## TUTORIEL RADIATION EN LIGNE

Vous rentrez avec vos codes d'accès sur le site [http://www.innov-bourgogne.fr](http://www.innov-bourgogne.fr/)

Vous cliquez sur le bouton « radiation »

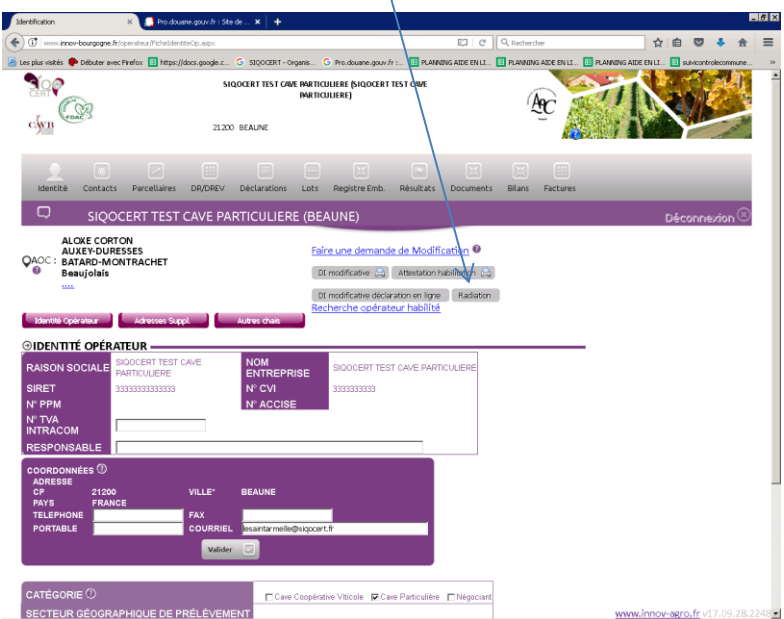

Vous cocher le ou les duo(s) « activité appellation » pour le(s)quel(s) vous souhaitez être radié.

Nous vous rappelons que la déclaration de radiation est un désengagement du **respect des cahiers des charges concernés, en conséquence vous ne pouvez plus utiliser et revendiquer les appellations concernées. La production et la commercialisation du vin sous le nom des appellations pour lesquelles vous vous êtes radiés n'est donc plus possible. Vous devez donc la remplir uniquement si vous ne réalisez plus aucune activité et que vous ne détenez plus aucun stock pour les appellations concernées.** 

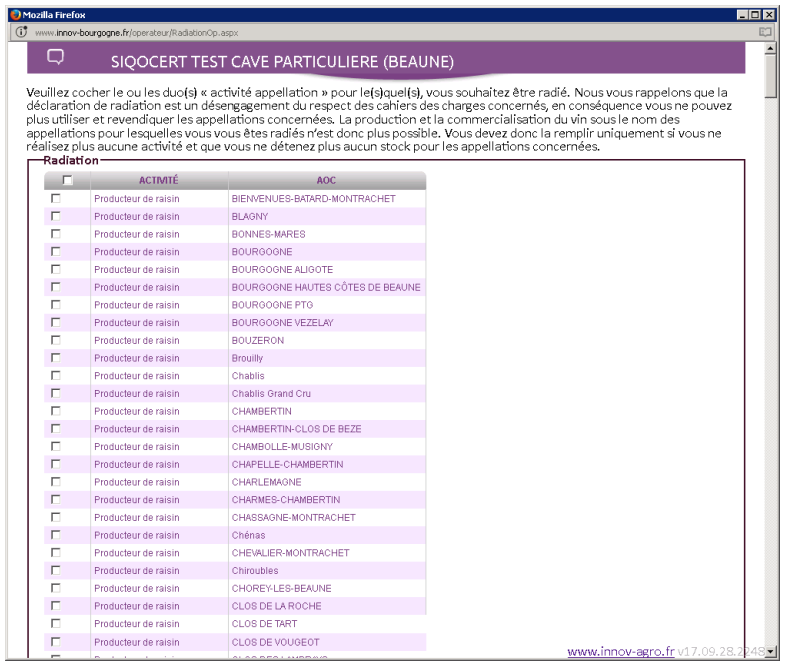

Vous cliquez sur le bouton «valider » pour confirmer vos choix ou le bouton « annuler » si vous ne souhaitez plus vous radier

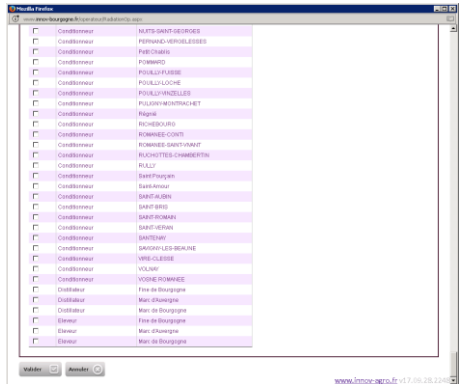

Un message de confirmation de votre demande apparait, vous cliquez en fonction de votre souhait sur « ok » ou « annuler »

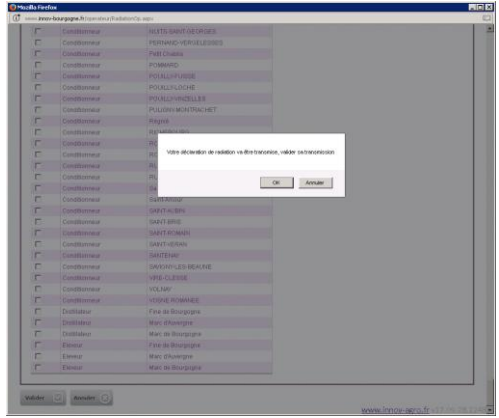

Quand vous cliquez sur « ok » si vous n'avez pas coché de duo « activité appellation », :

- un message vous le signale et vous retournez sur l'écran des choix.
- Sinon votre demande de radiation est validée.

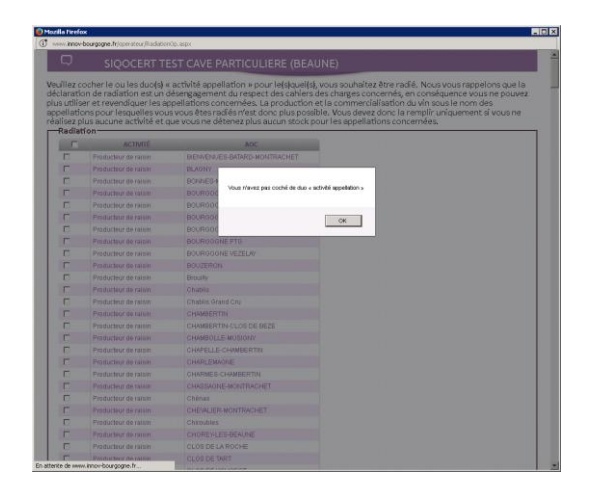

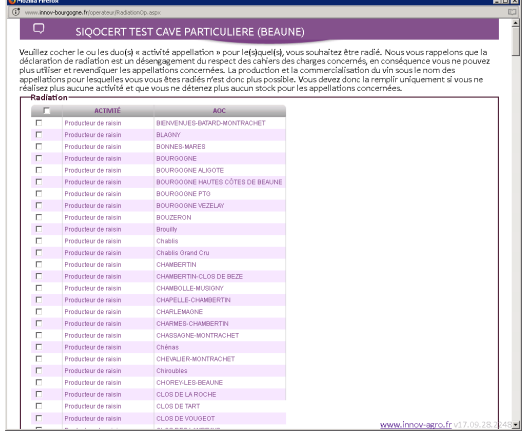